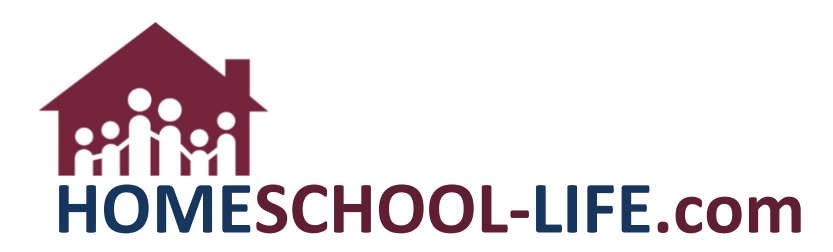

# **Classroom Dashboard Instructional Media - Instructors**

## **TABLE OF CONTENTS**

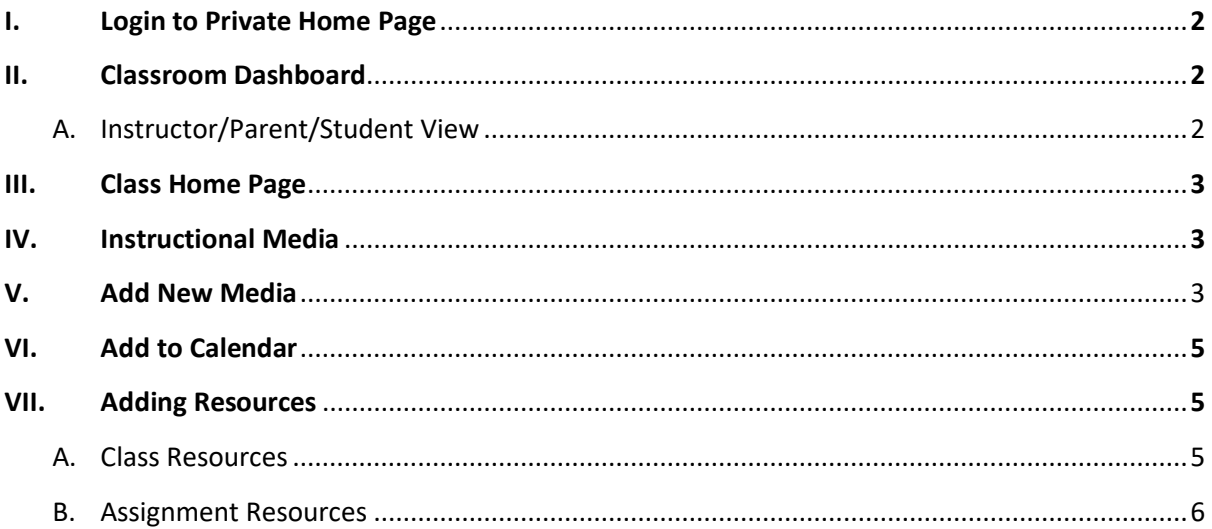

<span id="page-1-0"></span>I. Log into your **private** homepage

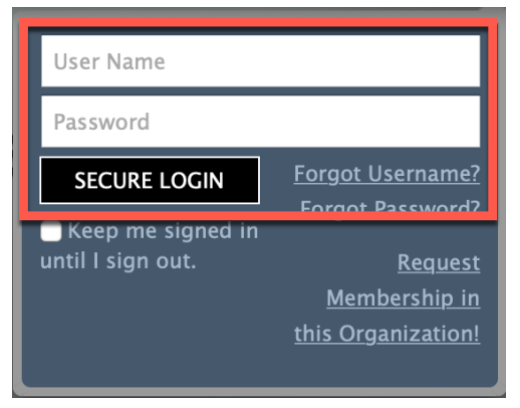

<span id="page-1-1"></span>II. Click on **Classes** on the top navigational link if you are not already seeing your Classroom Dashboard.

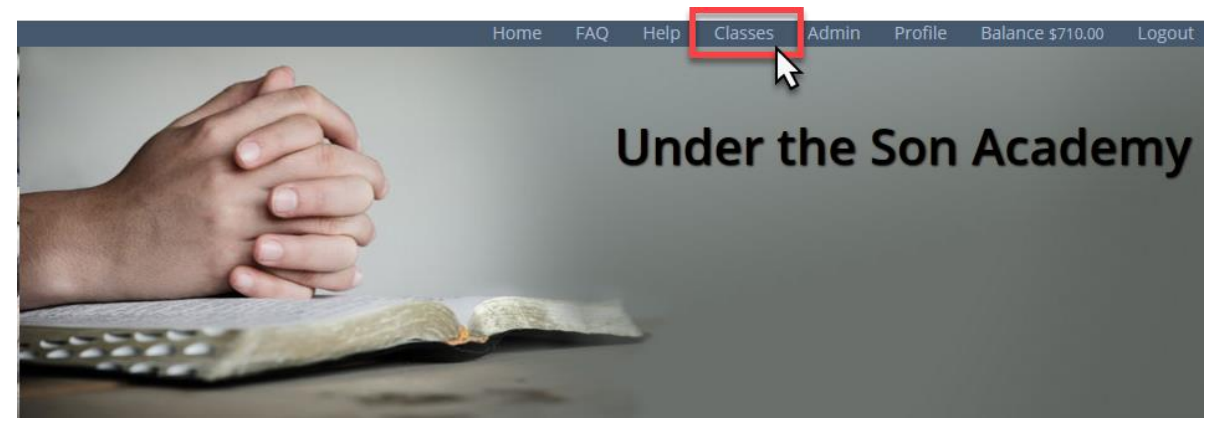

**A.** You will be able to choose which dashboard to view (Parent / Instructor / Child) by clicking on the drop-down menu.

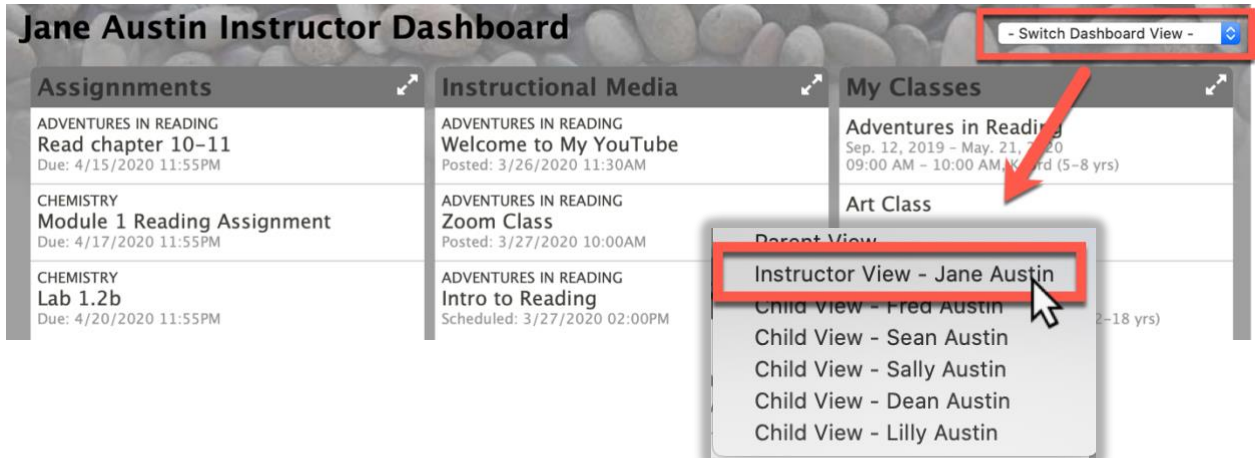

<span id="page-2-0"></span>**III.** Click on the class of your choice on the **My Classes** widget. There is also an **Instructional Media** widget available for the Dashboard. If you do not see this widget on your Classroom Dashboard please speak with your admin to add this widget.

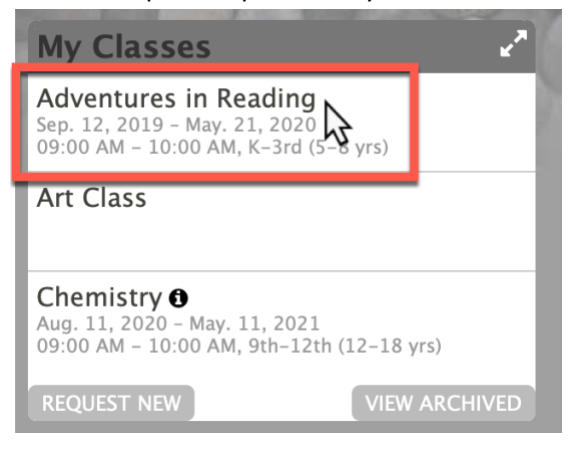

<span id="page-2-1"></span>**IV.** You will now be on your **Class Home Page.** Scroll down a bit until you see the tab labeled **Instructional Media** and click on it.

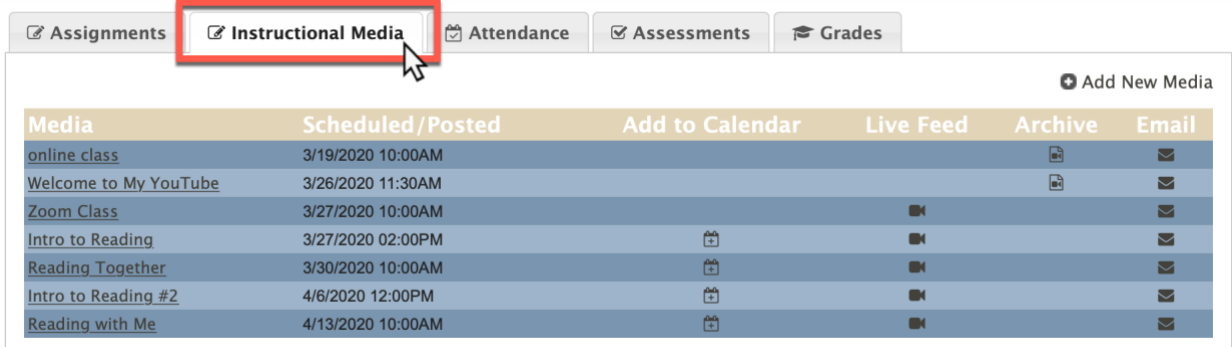

### <span id="page-2-2"></span>V. Click on Add New Media.

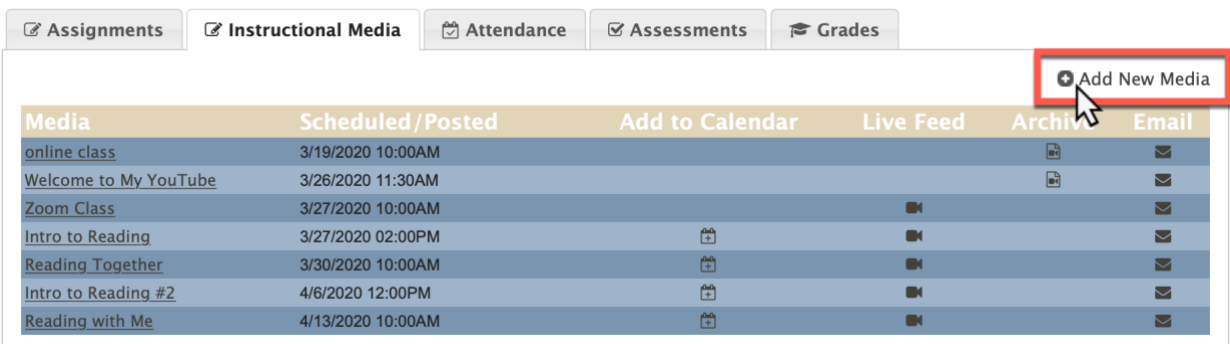

Fill the form out accordingly:

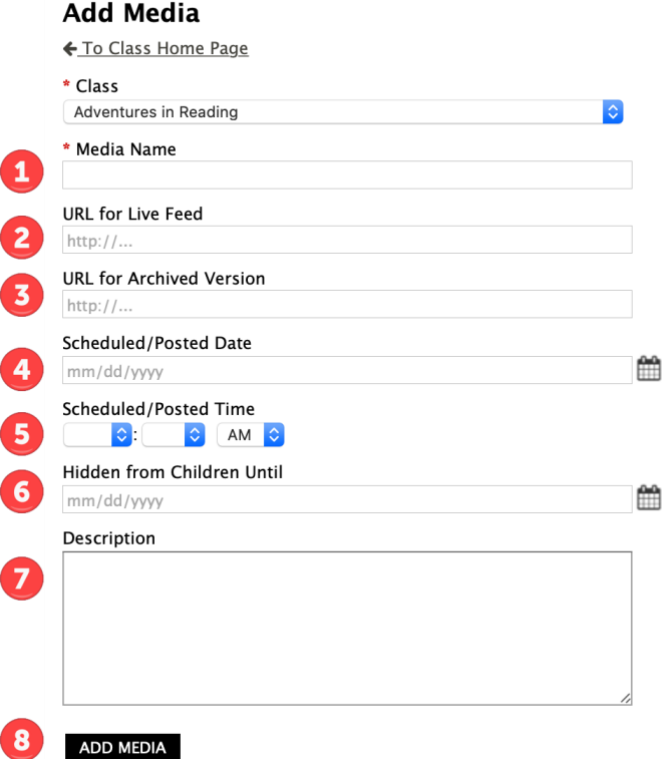

- **1. Media** name name of your video/live stream class
- **2. URL for Live feed** this will come from whichever service you are using to do a live online class (example: GoToMeeting, Zoom, etc.)
- **3. URL for Archived Version** if you already have a video created (zoom, GotoMeeting, YouTube, Dropbox, etc.) place the URL address here provided by your provider.
- **4. Scheduled Posted Date** This date is for the event of the live feed. If you are just posting an already recorded video, use today's date or whichever date you want them to watch it on.
- **5. Scheduled/Posted Time –** What time is your live video occurring? This is not a required field and can be left blank for pre-recorded videos.
- **6. Hidden from Children Until –** The media will be hidden from the parent/students view until the date of entry. You may choose to leave this blank and the media will be visible.
- **7. Description –** A description of the online class/video
- **8.** Click **Add Media** to save.

<span id="page-4-1"></span>VI. Back under the **Instructional Media** is an **Add to calendar** column – This feature will allow you to add an upcoming live stream video to your personal calendar. Clicking on this icon will give you a drop-down menu for various online calendars. Choose the calendar of your choice to add this event.

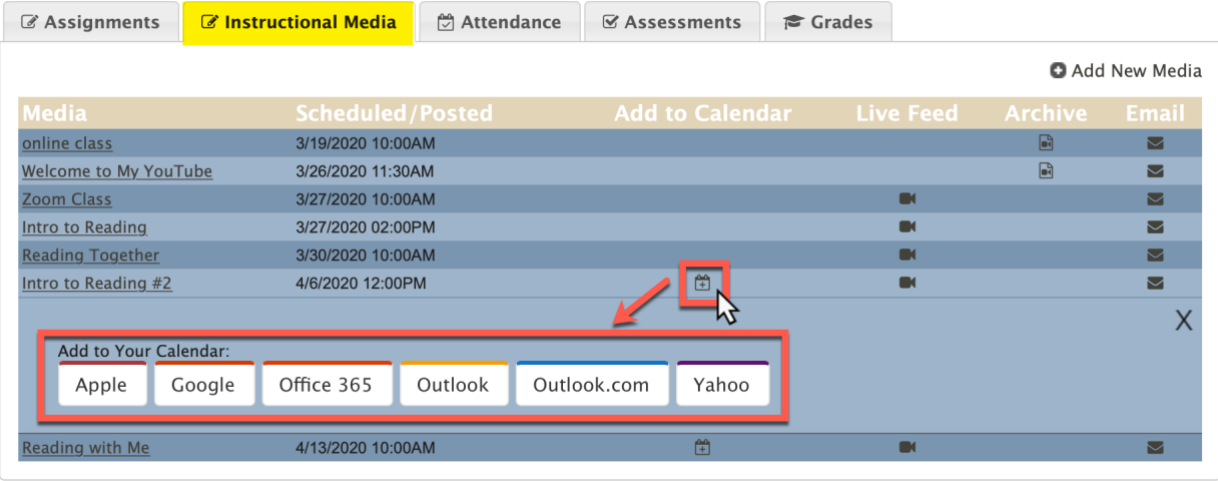

- <span id="page-4-0"></span>VII. **Note:** This new feature does not replace the following features but enhances your ability to organized and a place for your instructional media when meeting in person with your class is interrupted.
	- **A. Class Resources** –You can click on the title of the class from their **Class Home Page** and add resources to the **Class Home Page** like: Syllabus, Class Supplies, etc.

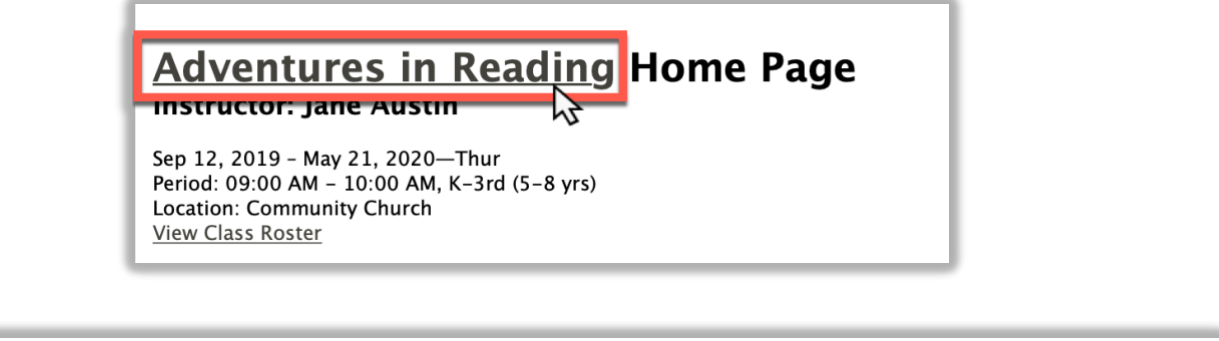

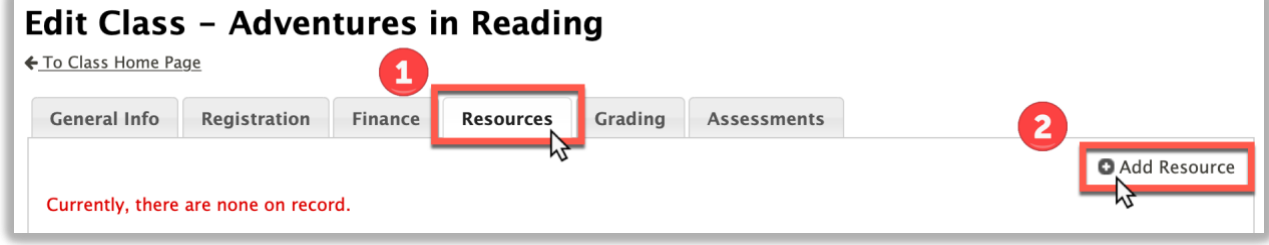

**B. Assignment Resources** – By editing/creating an assignment, you can add videos and links that pertain to the individual assignments by clicking on the **Resources** tab.

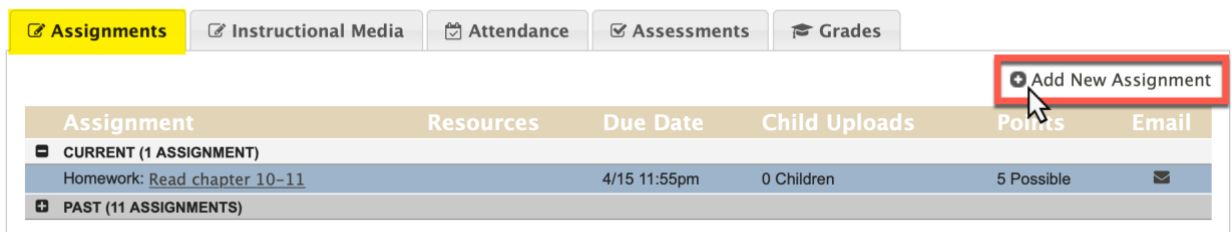

#### **Add Assignment**

← To Class Home Page

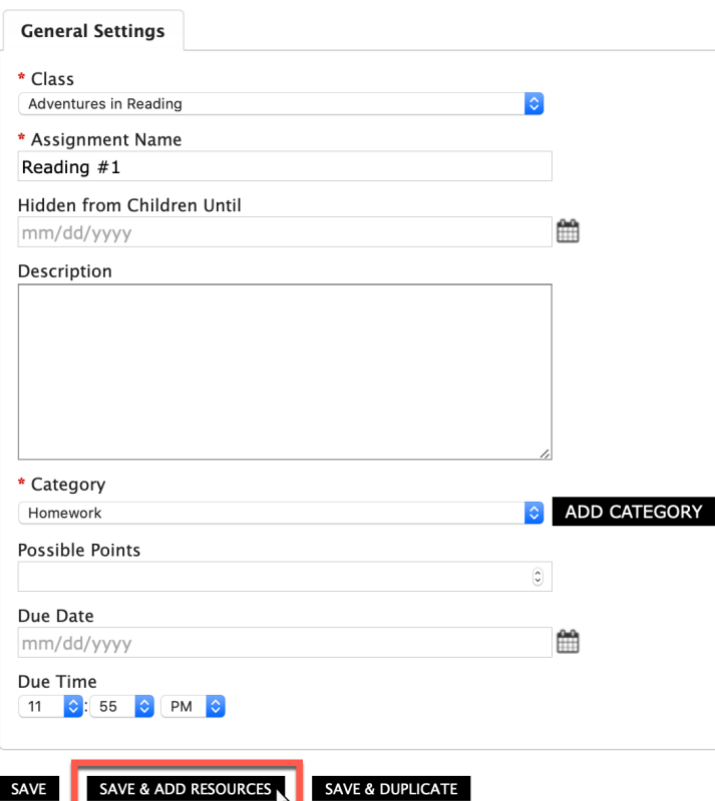

Assignment successfully added! Close

### Reading #1 - Add Resource

\* indicates a required field \* Resource Label Provide URL http://www..  $-$  OR  $-$ File (allowed extensions: csv, doc, docx, dot, gif, heic, heif, l tm, html, jpg, m4a, Choose File no file selected

SAVE SAVE & ADD